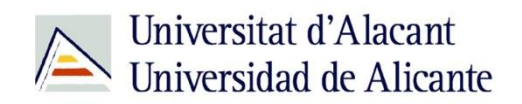

BIBLIOTECA UNIVERSITARIA

# **Catálogo UA avanzado**

**Material formativo**

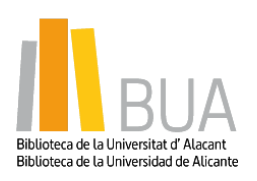

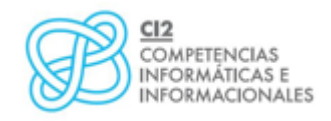

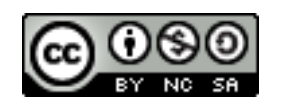

**Reconocimiento – NoComercial-CompartirIgual (By-ns-sa)**: No se permite un uso comercial de la obra original ni de las posibles obras derivadas, la distribución de las cuales se debe hacer con una licencia igual a la que regula la obra original.

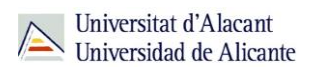

### **Para empezar**

Como viste en el nivel básico de este curso, el catálogo permite acceder a la información sobre los documentos, tanto impresos como electrónicos, que constituyen la colección de la Biblioteca Universitaria.

Para que puedas mejorar tus búsquedas en el catálogo, vamos a ver estos tres tipos de búsqueda:

- Búsqueda **por materias**
- Búsqueda **avanzada**
- Búsqueda **de revistas**

### **Acceso al catálogo**

Desde la página web de la Biblioteca Universitaria tienes dos vías de acceso al catálogo:

**E** Un acceso directo desde el cuadro de búsqueda de la zona central de la página web

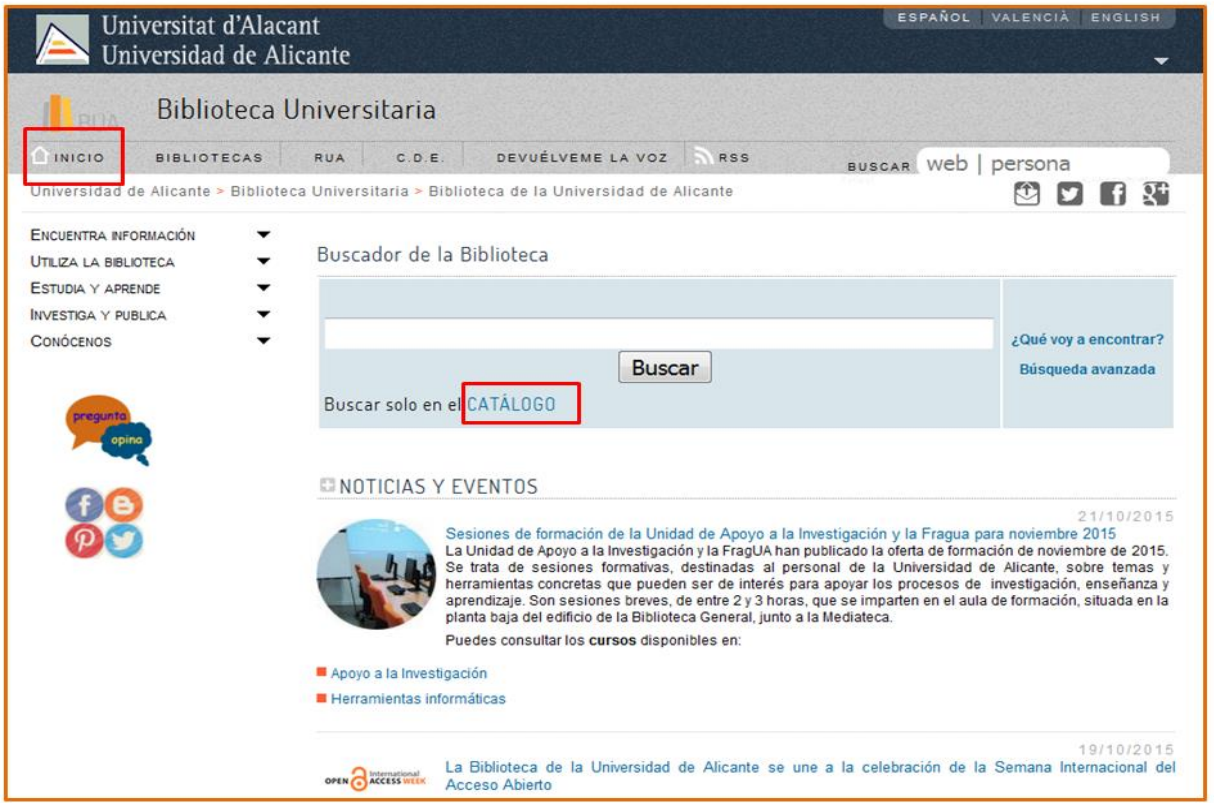

Seleccionando, del epígrafe **Encuentra información** del menú principal de la izquierda, el subepígrafe **Catálogo**

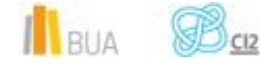

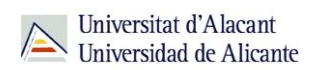

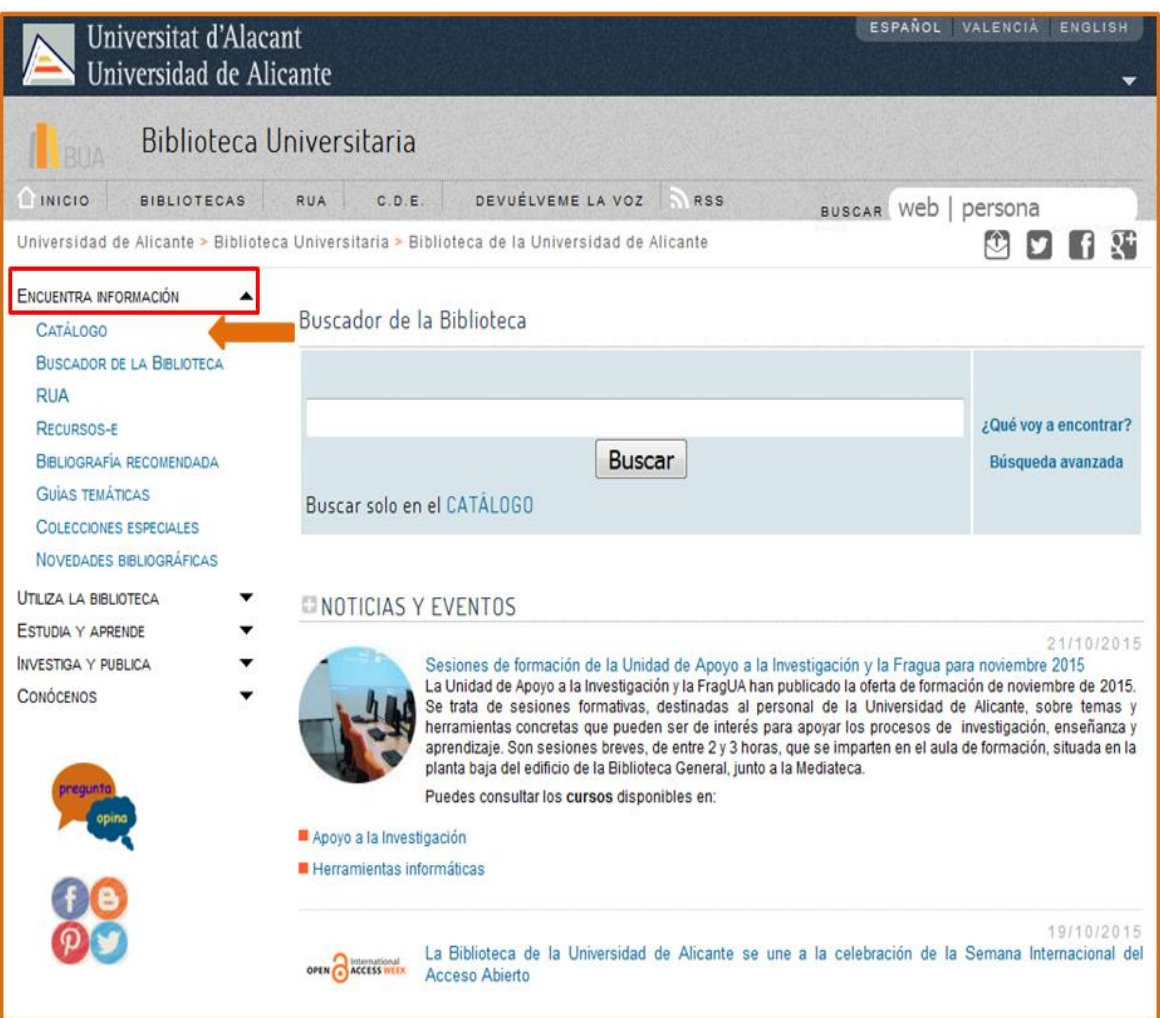

### **Búsqueda por materias**

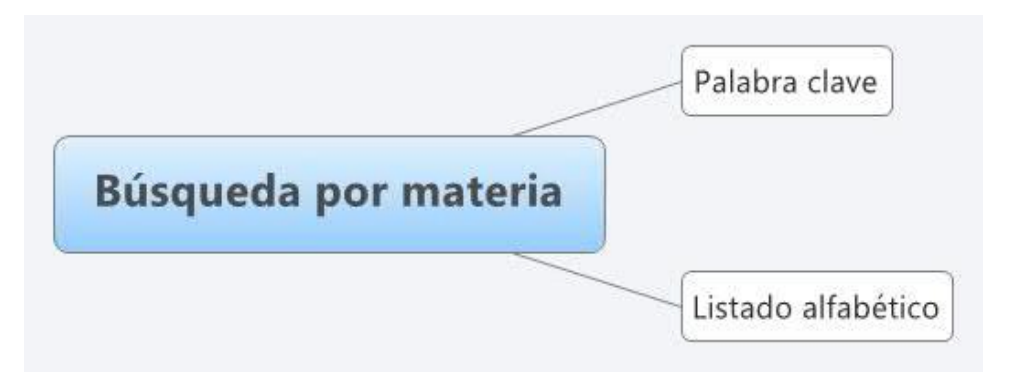

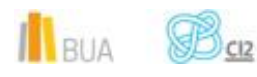

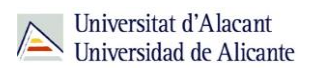

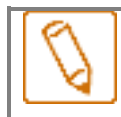

**Encabezamiento de materia o materia: término que representa el tema de un documento.**

En muchas ocasiones hay documentos que tratan sobre un tema pero su título no contiene el término de búsqueda. La Búsqueda por materias te permitirá localizar el mayor número de documentos adecuados al tema de tu búsqueda.

Además, un mismo término puede tener diversos significados y al utilizarlo para hacer una búsqueda por título, puedes recuperar documentos que no te interesen. La Búsqueda por materia te permite recuperar documentos pertinentes.

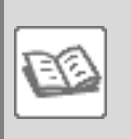

EJEMPLO

Si en el catálogo buscas *cumbre* en el campo título, obtendrás documentos de temática muy diversa (geología, escalada, política, economía, literatura, informática, prehistoria, etc.).

Compruébalo [aquí.](http://gaudi.ua.es/uhtbin/cgisirsi/x/0/x/05?searchdata1=cumbre%7b245%7d)

En la **Búsqueda por materias** en el catálogo de la BUA deben introducirse los **términos en castellano.**

Como has visto en el diagrama anterior, puedes hacer **la búsqueda por materia** en el catálogo al menos de **dos formas**:

### **Por palabra clave**

En la *Búsqueda por palabra clave* recuperarás documentos que contienen el término elegido en el campo materia, ya sea el término exacto o como parte de un término más complejo.

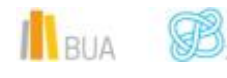

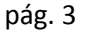

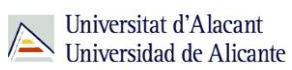

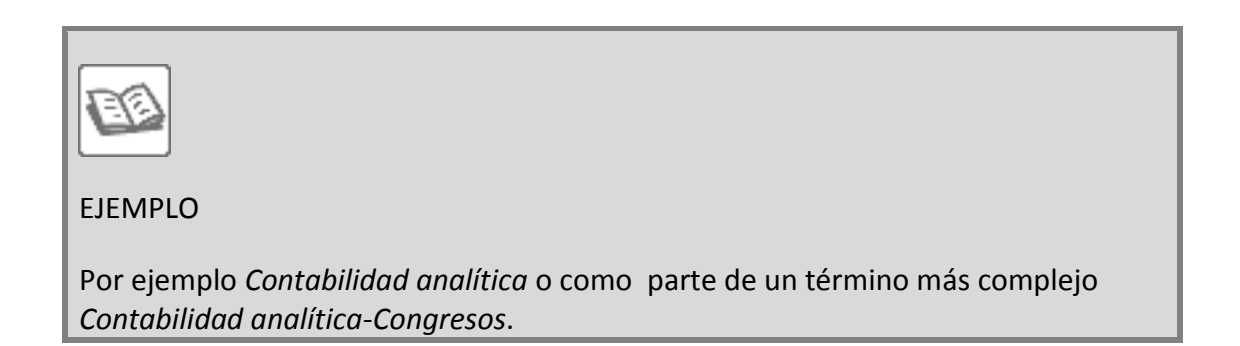

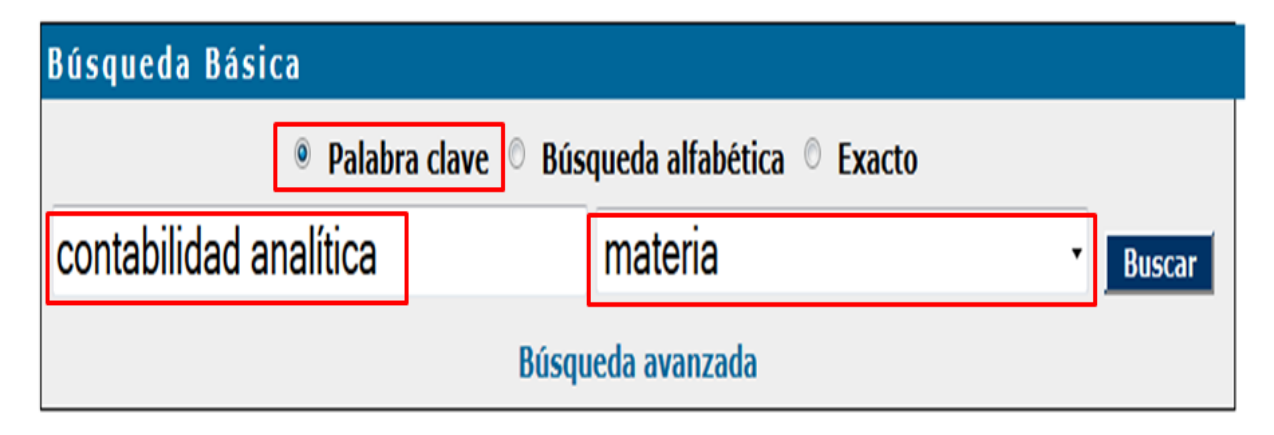

Comprueba aquí los **[resultados](http://gaudi.ua.es/uhtbin/cgisirsi/0/x/0/05?searchdata1=contabilidad%20analitica%7b650%7d)**.

### **Por búsqueda alfabética**

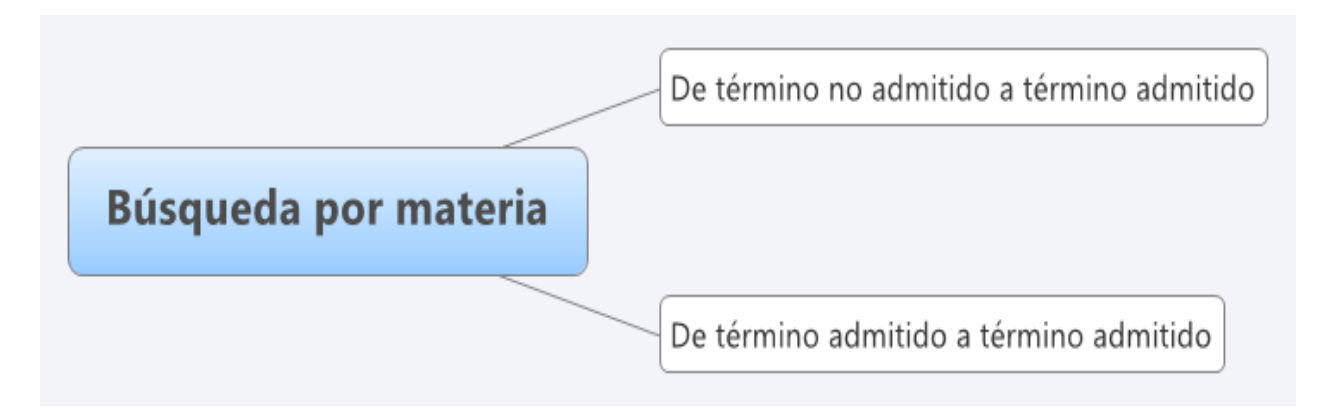

Veamos un ejemplo de Búsqueda alfabética de una materia: *contabilidad analítica*

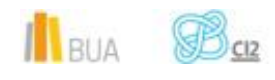

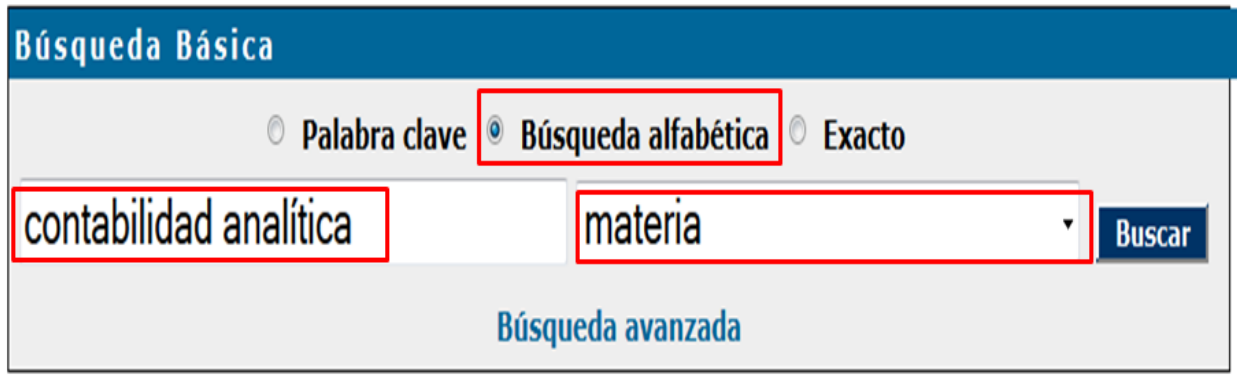

La búsqueda por *Búsqueda alfabética* muestra un listado de términos ordenados alfabéticamente que te servirán para acotar o ampliar tu búsqueda.

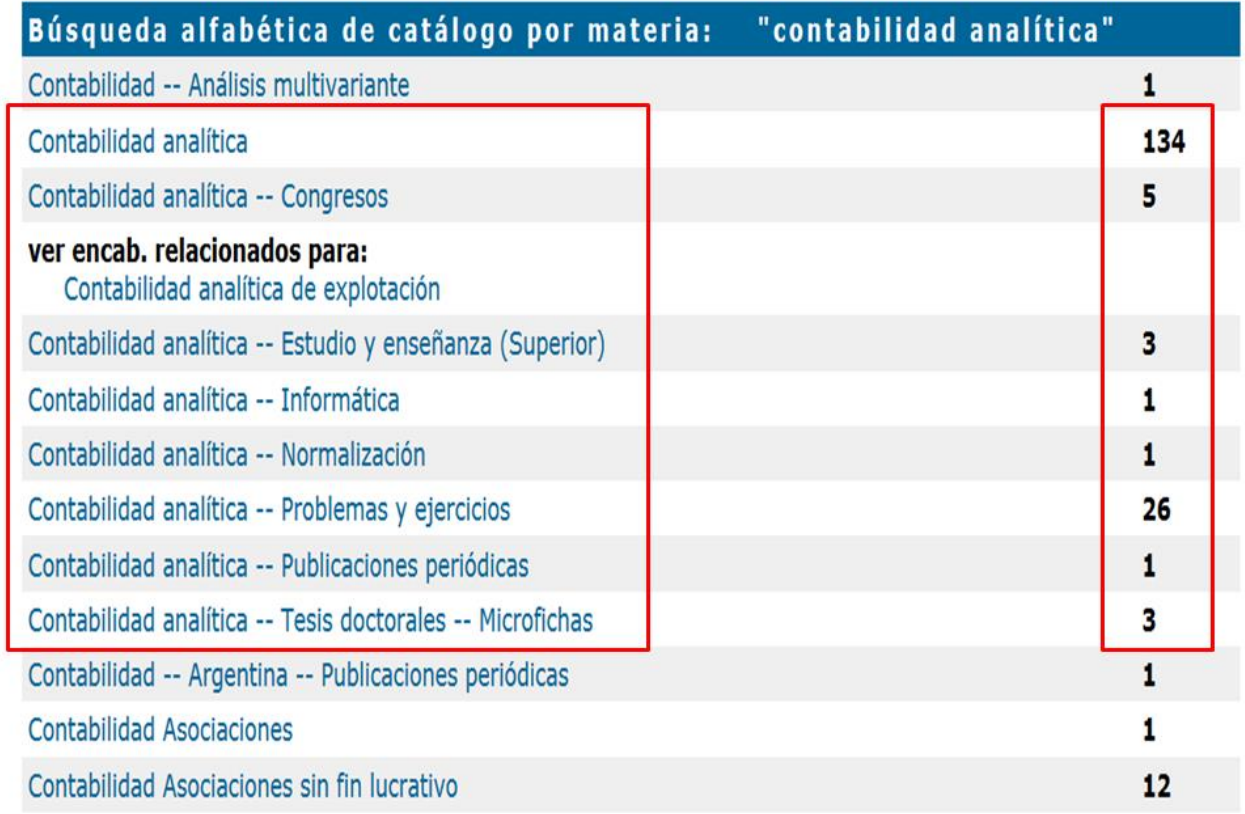

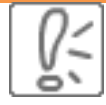

Cada una de las materias que devuelve la búsqueda por Búsqueda alfabética tiene asociado un número de documentos.

IlBUA B<u>GR</u>

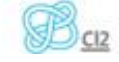

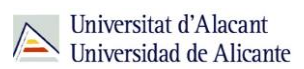

### **De un término no admitido a un término admitido**

Si introduces un término que no existe como materia, el catálogo te sugerirá términos relacionados que **sí** están admitidos como materia.

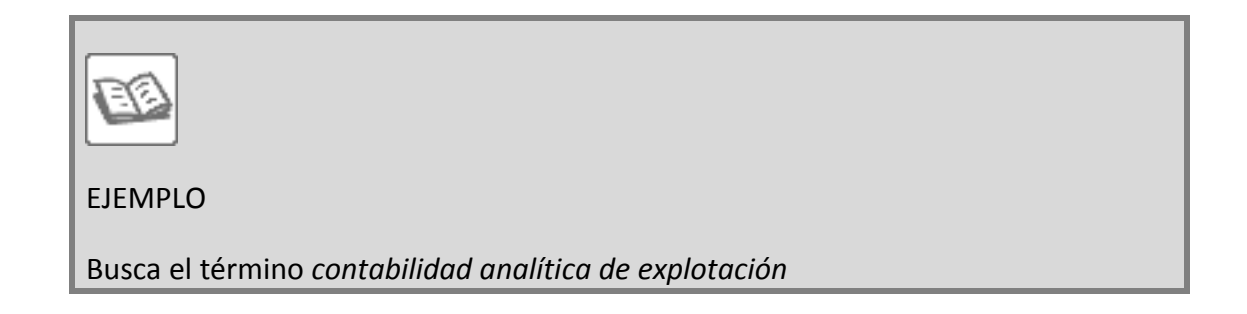

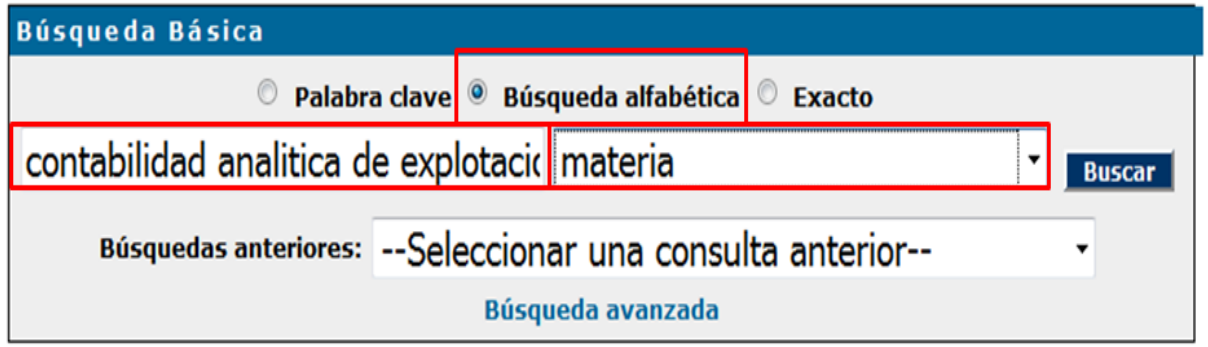

#### El **resultado** es:

Resultados de búsqueda alfabética: materia "contabilidad analítica de explotación"

## Término no encontrado. Los más próximos se relacionan a continuación

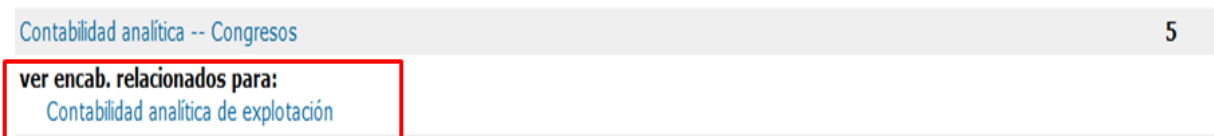

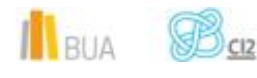

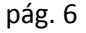

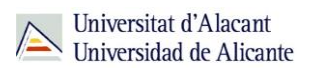

El catálogo te informa de que este término **no** está **admitido** como encabezamiento de materia y te proporciona el **término admitido** equivalente.

Búsqueda en catálogo por referencia cruzada

Buscar temas relacionados con la materia Contabilidad analítica de explotación Contabilidad analítica

Al pinchar sobre el **término admitido**, *Contabilidad analítica*, el catálogo te devuelve los documentos relacionados con esta materia.

Comprueba aquí los **[resultados](http://gaudi.ua.es/uhtbin/cgisirsi/0/x/0/05?searchdata1=contabilidad%20analitica%7b650%7d)**

**De un término admitido a otro término admitido**

El catálogo te permite ampliar tu búsqueda y recuperar más resultados.

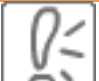

Al hacer una Búsqueda por materia el catálogo permite navegar por referencias relacionadas a través del botón *Referencias cruzadas* que encontrarás en la barra de herramientas.

Por ejemplo, si buscamos por materia el término *mercado financiero*:

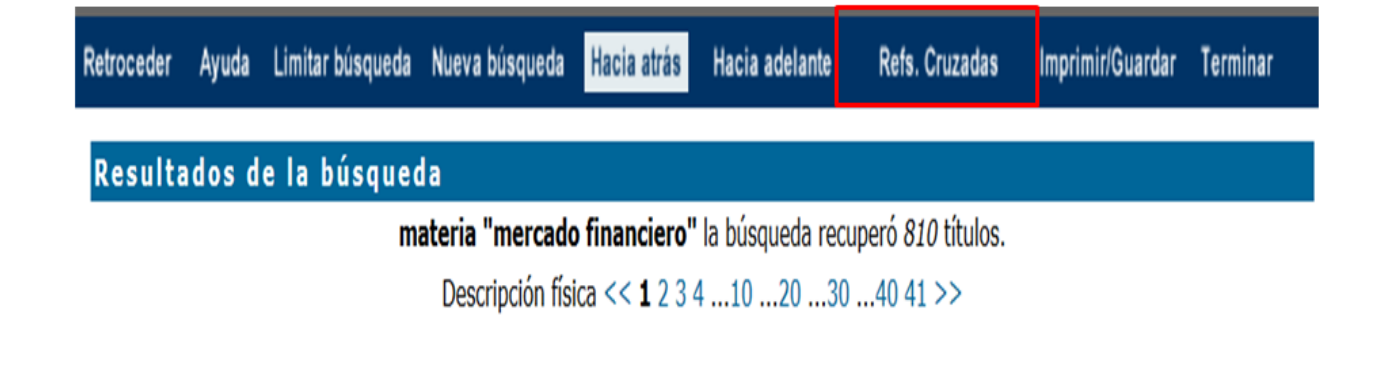

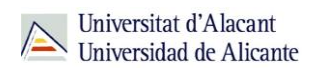

Siguiendo con el ejemplo anterior, si pulsas en el enlace *Referencias cruzadas*, el catálogo te proporcionará otro u otros **términos admitidos:**

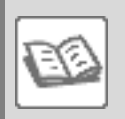

EJEMPLO

Si buscas *Mercado financiero*, el catálogo te devolverá los términos *Agencias de calificación financiera y Capital.*

### Búsqueda en catálogo por referencia cruzada

Buscar temas relacionados con la materia Mercado financiero Agencias de calificación financiera Capital

Y al pinchar sobre cualquiera de los términos admitidos relacionados, *Agencias de calificación financiera* por ejemplo, obtendrás los registros asociados a esta materia, con lo que habrás ampliado la información sobre el tema inicial de tu búsqueda, *Mercado financiero*.

Comprueba aquí los **[resultados](http://gaudi.ua.es/uhtbin/cgisirsi/0/x/0/05?searchdata1=agencias%20de%20calificacion%20financiera%7b650%7d)**.

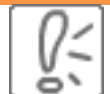

En la búsqueda por *Búsqueda alfabética* puedes recuperar, además del término que buscas, otros términos con subencabezamientos.

**Los subencabezamientos de materia son términos que delimitan o acotan la materia. En el catálogo los reconocerás porque acompañan a la materia principal y van separados de ella por un guión doble.**

**IN** BUA

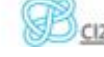

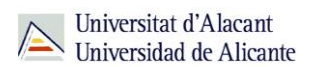

### **Ejemplo:**

Crisis económicas-2008--España-Discursos, ensayos, conferencias

Encabezamiento de materia. Con esta materia encontrarás todos los documentos del catálogo sobre las crisis económicas

Subencabezamiento cronológico. Con esta materia encontrarás todos los documentos del catálogo sobre la crisis económica iniciada en el 2008

Subencabezamiento geográfico. Con esta materia encontrarás todos los documentos sobre la crisis económica iniciada en el 2008 en España

Subencabezamiento de forma. Con esta materia encontrarás todos los documentos que contengan discursos, ensayos y conferencias (por ejemplo un congreso) sobre la crisis económica en España iniciada en el 2008

Recuerda que en la Búsqueda por materia los términos de búsqueda deben escribirse en castellano.

### **Búsqueda avanzada**

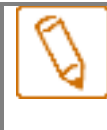

**En la Búsqueda avanzada combinamos distintos campos de búsqueda y utilizamos los operadores para combinar los términos de nuestra búsqueda y los campos en los que vamos a hacerla.**

RIA

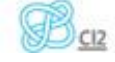

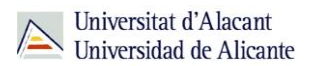

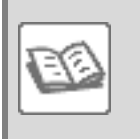

### EJEMPLO

Si quisieras localizar en el catálogo documentos publicados **después** de **2008** en cuya materia aparezca el término **España** y en cuyo título aparezcantérminos derivados de **bolsa de valores** o **mercados financieros**, podrías formular tu búsqueda de la siguiente manera:

#### Búsqueda avanzada Y **Todos los campos**  $\ddot{\phantom{0}}$ Ý autor  $\cdot$  $\ddot{\phantom{0}}$ título (bolsa de valores or mercado\$ financiero\$)  $\overline{\phantom{a}}$  $\ddot{}$ materia Y  $\overline{\phantom{a}}$ España Y serie  $\ddot{\phantom{1}}$ título de publicación periódica -Y Recuerda que usamos los **ISBN** Y  $\ddot{\phantom{1}}$  $\ddot{\phantom{0}}$ operadores "\$" y "or" con el fin de recuperar términos **ISSN**  $\ddot{\phantom{0}}$ derivados o sinónimos **Buscar** Restablecer idioma: CUALQUIERA -Usamos el signo ">" para limitar la búsqueda a formato: Cualquiera documentos publicados después de 2008 tipo de ítem: Cualquiera Localización: Cualquiera año de pub.: | >2008 ordenar por: Título

### Comprueba aquí los **[resultados](http://gaudi.ua.es/uhtbin/cgisirsi/0/x/0/05?searchdata1=(reclamacion$%7b245%7d%20or%20proteccion$%7b245%7d)%20and%20(consumidor$%7b650%7d%20or%20cliente$%7b650%7d)%20and%20(2008%7b260%7d%20or%202009%7b260%7d%20or%202010%7b260%7d%20or%202011%7b260%7d%20or%202012%7b260%7d%20or%202013%7b260%7d%20or%202014%7b260%7d%20or%202015%7b260%7d))**

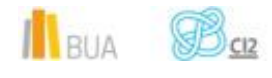

### **Búsqueda y localización de revistas**

En el catálogo también puedes buscar y localizar las revistas en formato impreso y en formato electrónico.

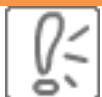

Puedes localizar revistas en el catálogo mediante:

Búsqueda básica

Búsqueda avanzada

En este curso sólo verás la búsqueda avanzada.

El formulario de búsqueda avanzada te permite localizar revistas combinando diversos campos y utilizando el subencabezamiento de forma *Publicaciones periódicas*.

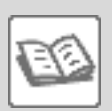

EJEMPLO

Buscas una revista sobre **publicidad**. Sabes que está **publicada** por la **International Communication Association** y que su **ISSN** es el **0021-9916**

Como tienes varios datos para localizar la revista, debes utilizar el formulario de búsqueda avanzada, introduciendo cada término en su campo correspondiente y combinándolos con el operador "Y".

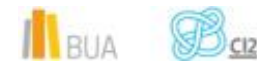

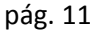

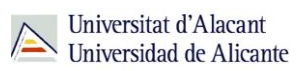

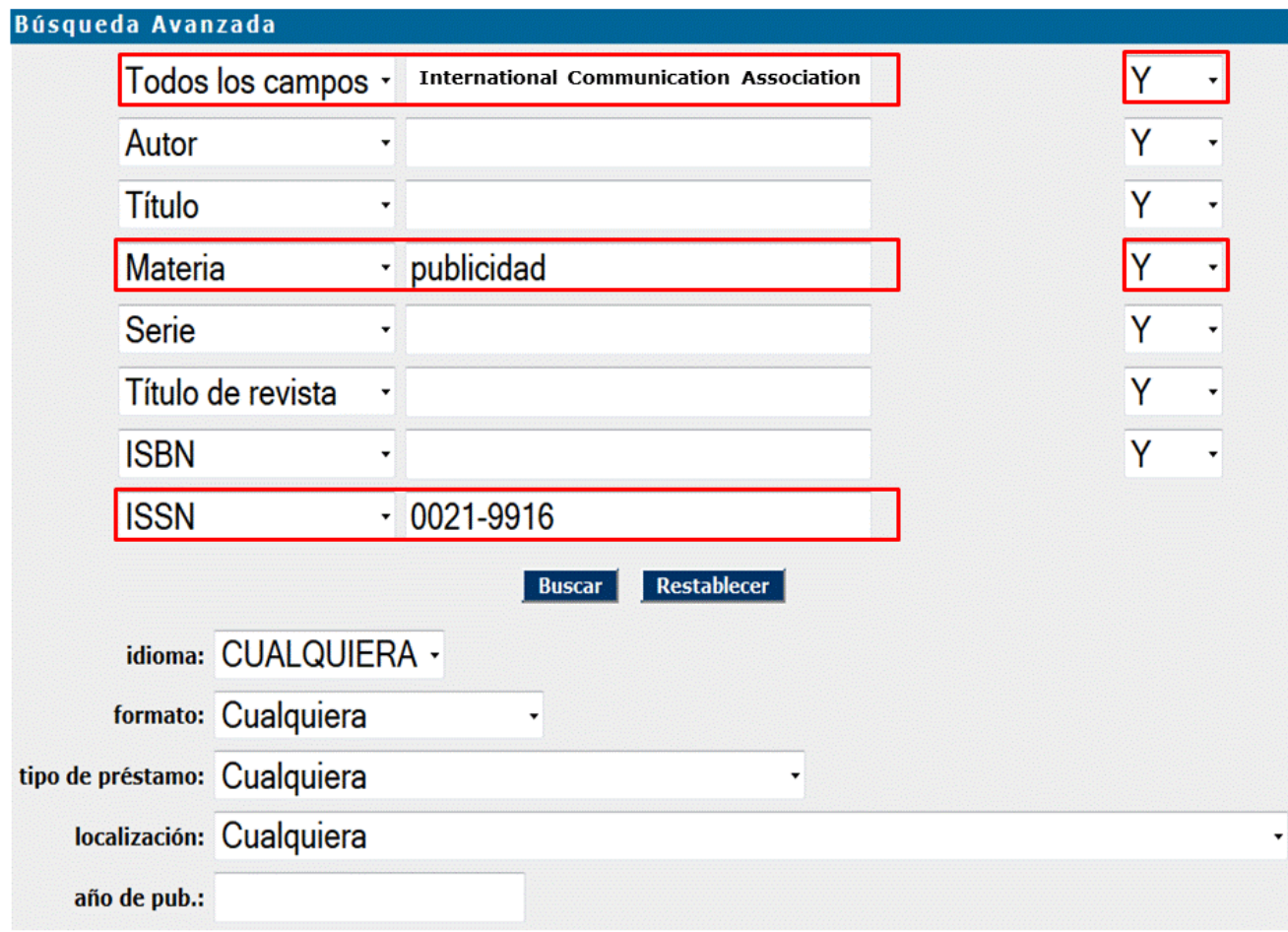

El catálogo recupera éste registro:

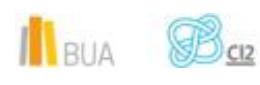

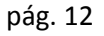

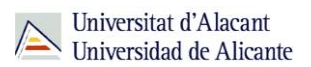

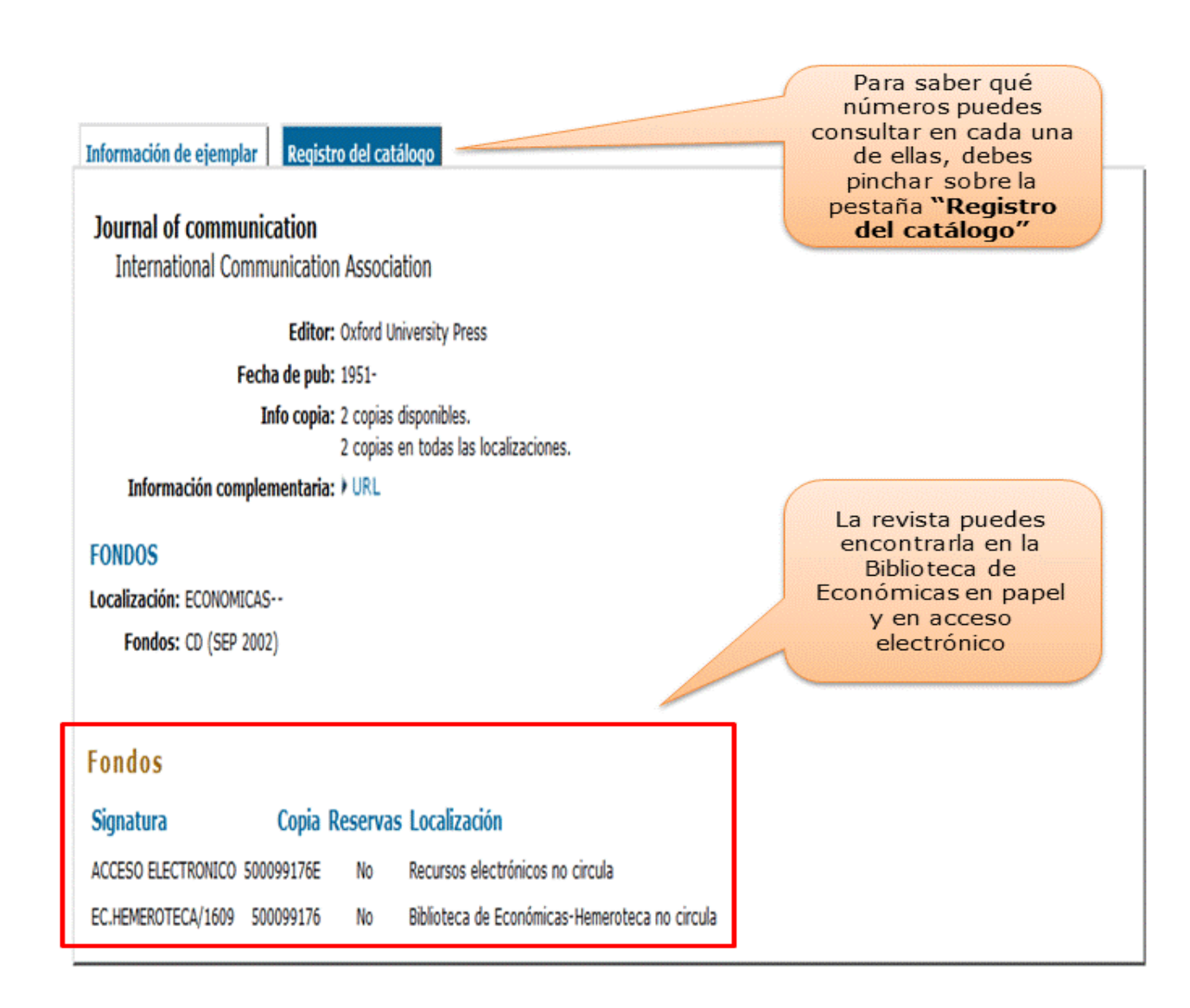

En cuanto a la localización de la revista, ¿cómo interpretamos la información que nos proporciona el registro?

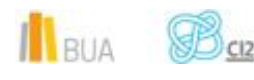

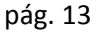

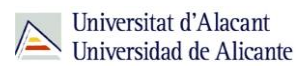

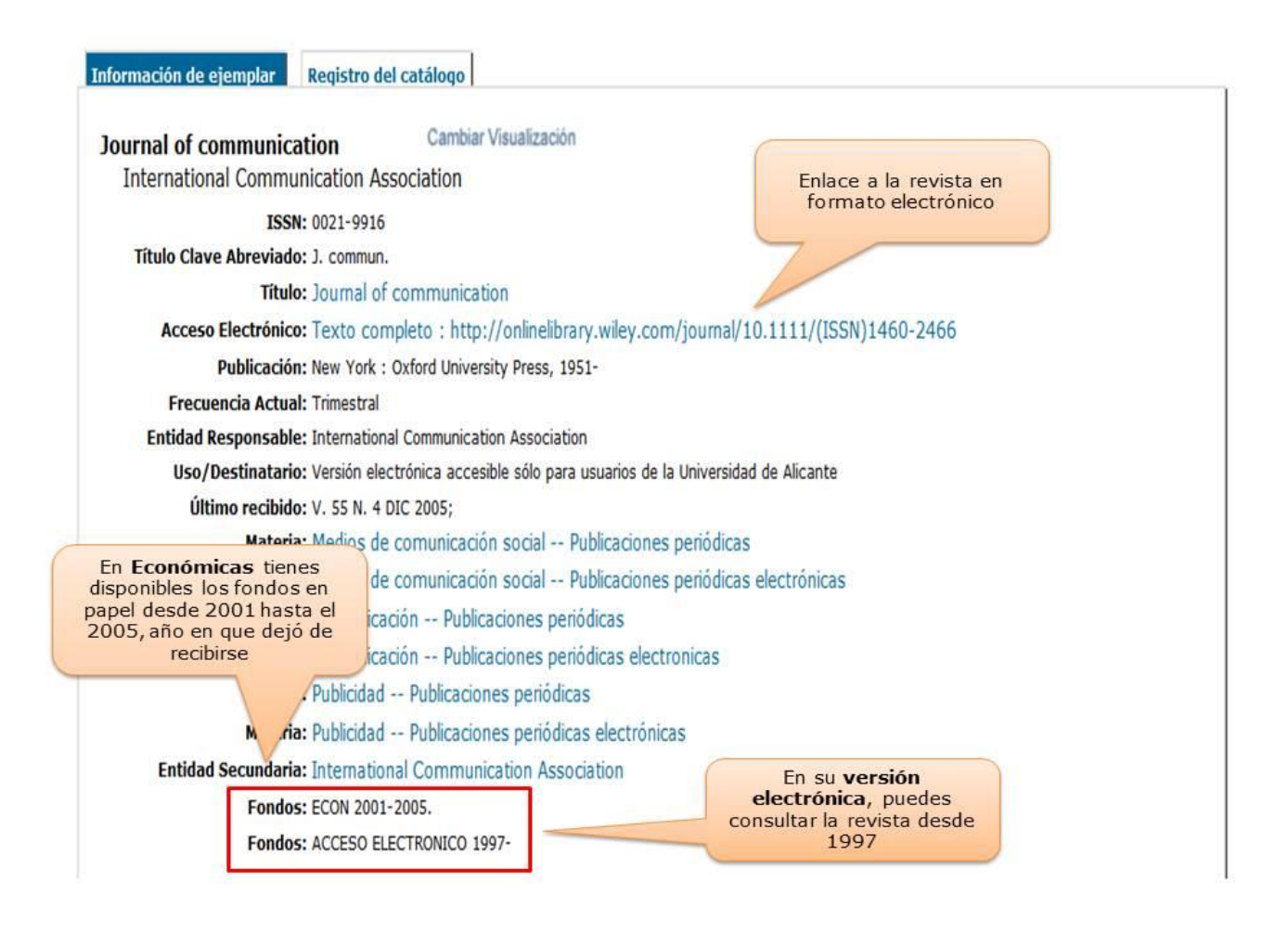

Puedes aprender más sobre nuestra hemeroteca, consultando nuestro tutorial [La](http://rua.ua.es/dspace/html/10045/29156/Tutorial_Hemeroteca_EC.htm)  [Hemeroteca de la Biblioteca de Económicas](http://rua.ua.es/dspace/html/10045/29156/Tutorial_Hemeroteca_EC.htm)

### **Para finalizar**

En esta unidad has aprendido a:

- **E** buscar por materia para obtener los resultados que más se adecúen a tu necesidad de información.
- navegar por referencias cruzadas para ampliar y/o refinar tu búsqueda.
- buscar materias con subencabezamientos para limitar los resultados a tus necesidades de información.

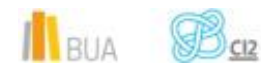

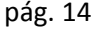

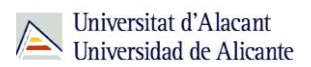

- combinar las materias con otros campos de búsqueda para concretar aún más la búsqueda.
- **n** localizar las revistas que hay sobre un tema e interpretar los datos que te proporciona el registro de una revista para poder acceder a la información que te interesa.

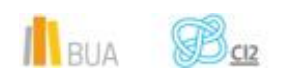